# GEBRUIKSAANWIJZING SelinEvo (Online)

## <span id="page-0-0"></span>**Inleiding**

SelinEvo is het nieuwe dynamische systeem van Lyfra nv voor het online plaatsen van bestellingen. Met deze geüpdatete versie willen wij onze klanten een performante tool bieden in lijn met de meest recente ontwikkelingen binnen de e-commerce.

Bij het creëren van deze nieuwe versie hebben we steeds voor ogen gehouden dat het plaatsen van bestellingen eenvoudig en snel moet blijven. Omdat uw tijdswinst in dit hele bestelproces het allerbelangrijkste doel is, hebben we eveneens enkele nuttige functionaliteiten toegevoegd. Daarbij hebben we ons gebaseerd op de opmerkingen die we de afgelopen jaren van onze trouwste klanten kregen. Gezien het dynamische karakter van het systeem zullen er na verloop van tijd nog andere nieuwe functionaliteiten worden geïntegreerd.

Wij wensen u veel plezier met SelinEvo.

## <span id="page-1-0"></span>Inhoudsopgave

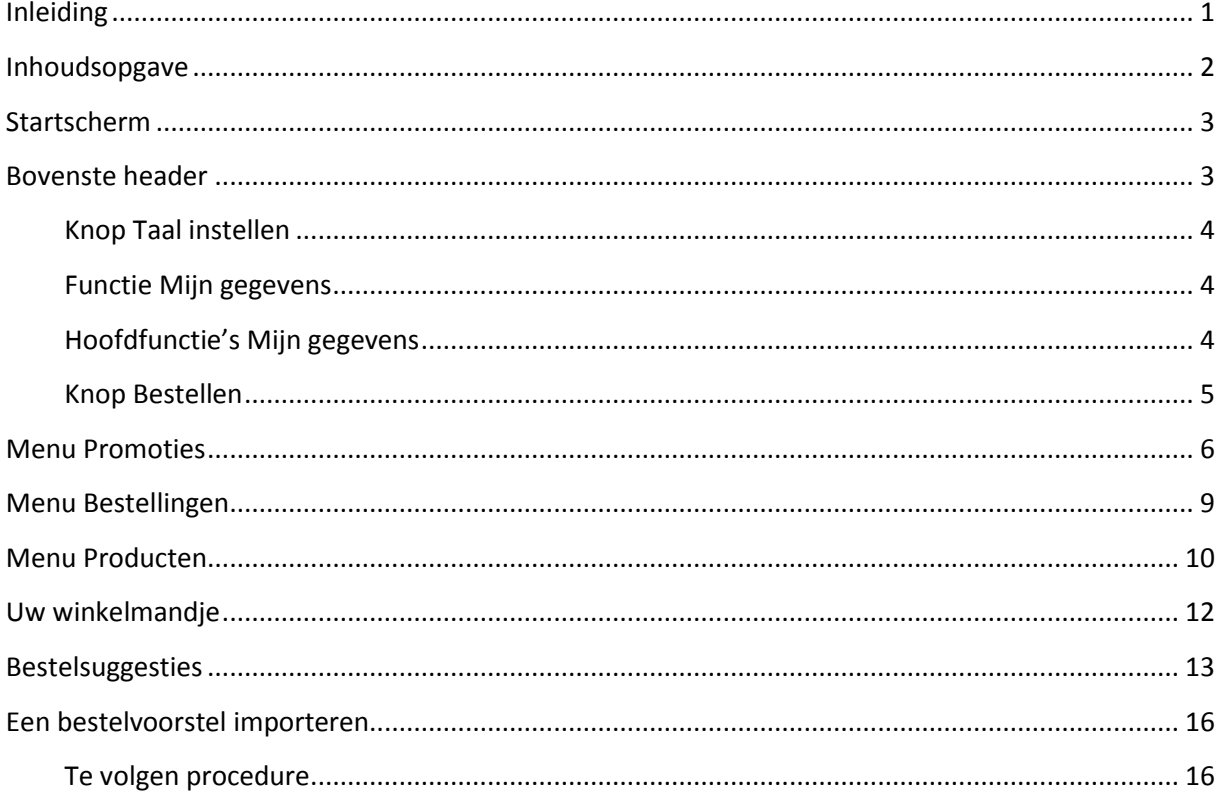

## <span id="page-2-0"></span>**Startscherm**

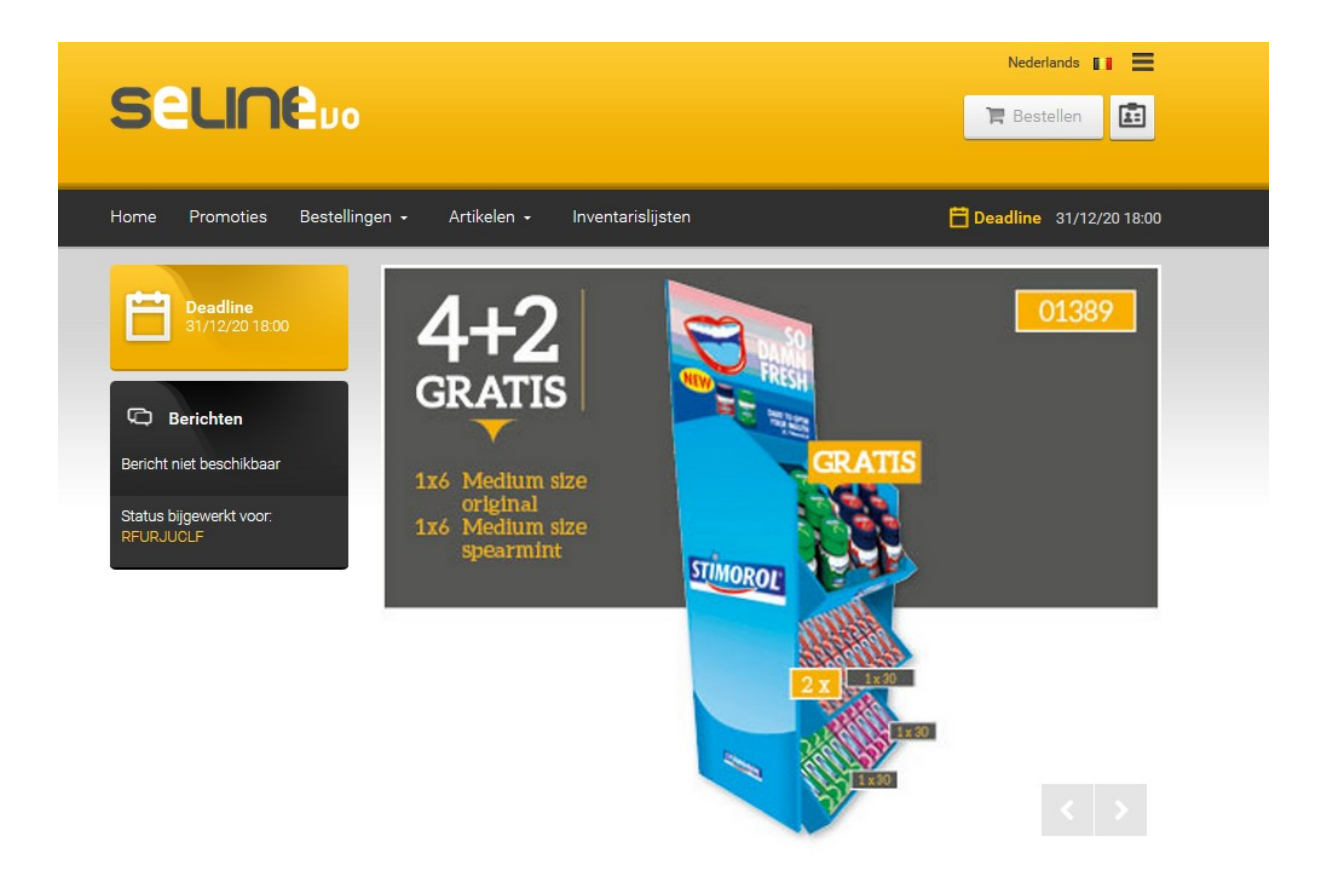

Het startscherm bestaat uit 3 delen. In wat volgt bespreken we elk van die delen in detail, alsook de functionaliteiten die eraan zijn gekoppeld.

### <span id="page-2-1"></span>**Bovenste header**

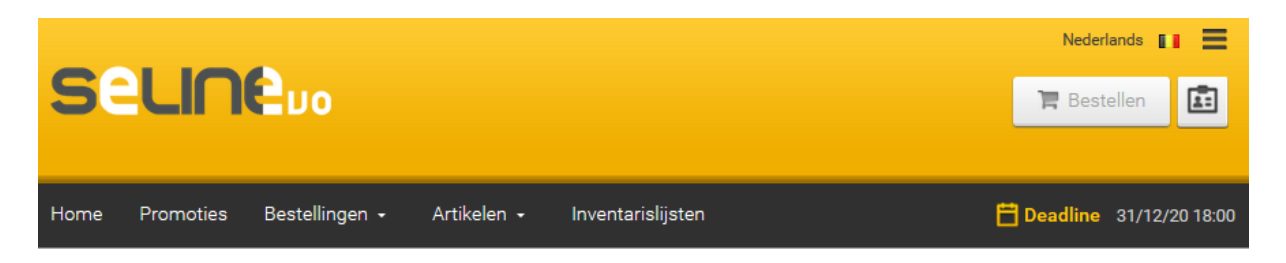

De bovenste header is de belangrijkste motor van de website. Via de header krijgt u toegang tot de verschillende beschikbare functionaliteiten.

#### <span id="page-3-0"></span>Knop Taal instellen

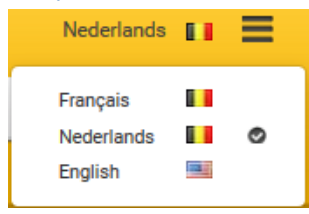

Hier kunt u uw voorkeurstaal instellen.

#### <span id="page-3-1"></span>Functie Mijn gegevens

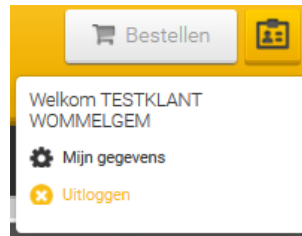

Deze functie biedt toegang tot uw persoonlijke informatie. Via deze knop kunt u zich ook van de website afmelden.

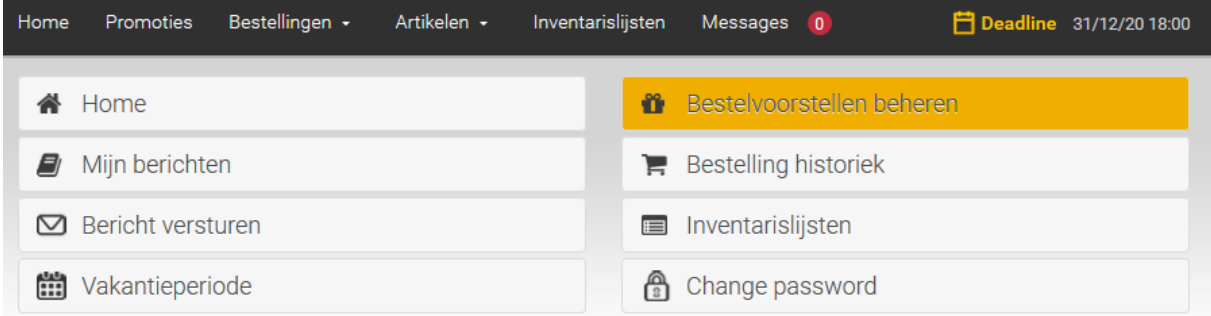

#### <span id="page-3-2"></span>Hoofdfunctie's Mijn gegevens

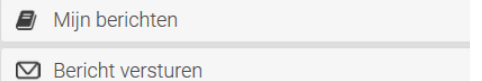

#### Dankzij deze functie kan u uw berichten raadplegen(verzonden door Lyfra). Tevens kan u ook berichten versturen naar Lyfra

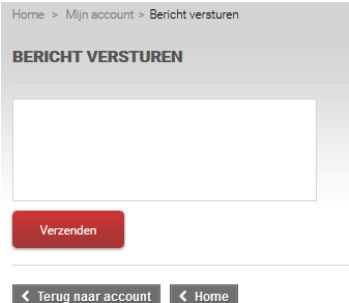

Opgelet men kan maar tot **500** karakters invoeren. Klik op 'Verzenden' om het bericht te versturen.

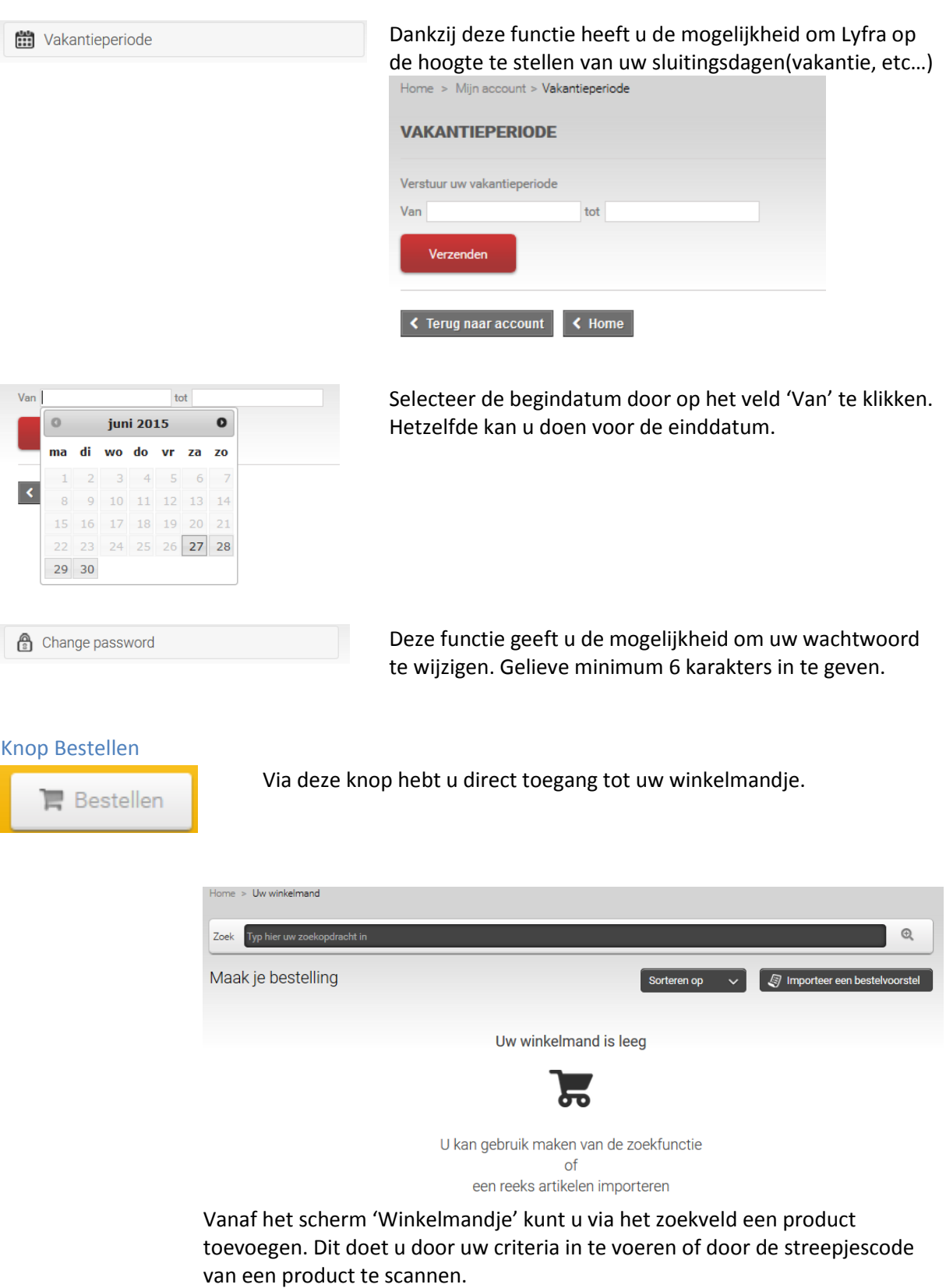

<span id="page-4-0"></span>Het is eveneens mogelijk om bestelsuggesties te importeren. (functionaliteit wordt in wat volgt nader toegelicht)

## <span id="page-5-0"></span>**Menu Promoties**

Promoties

Door dit menu te selecteren, krijgt u de promoties van dat moment te zien.

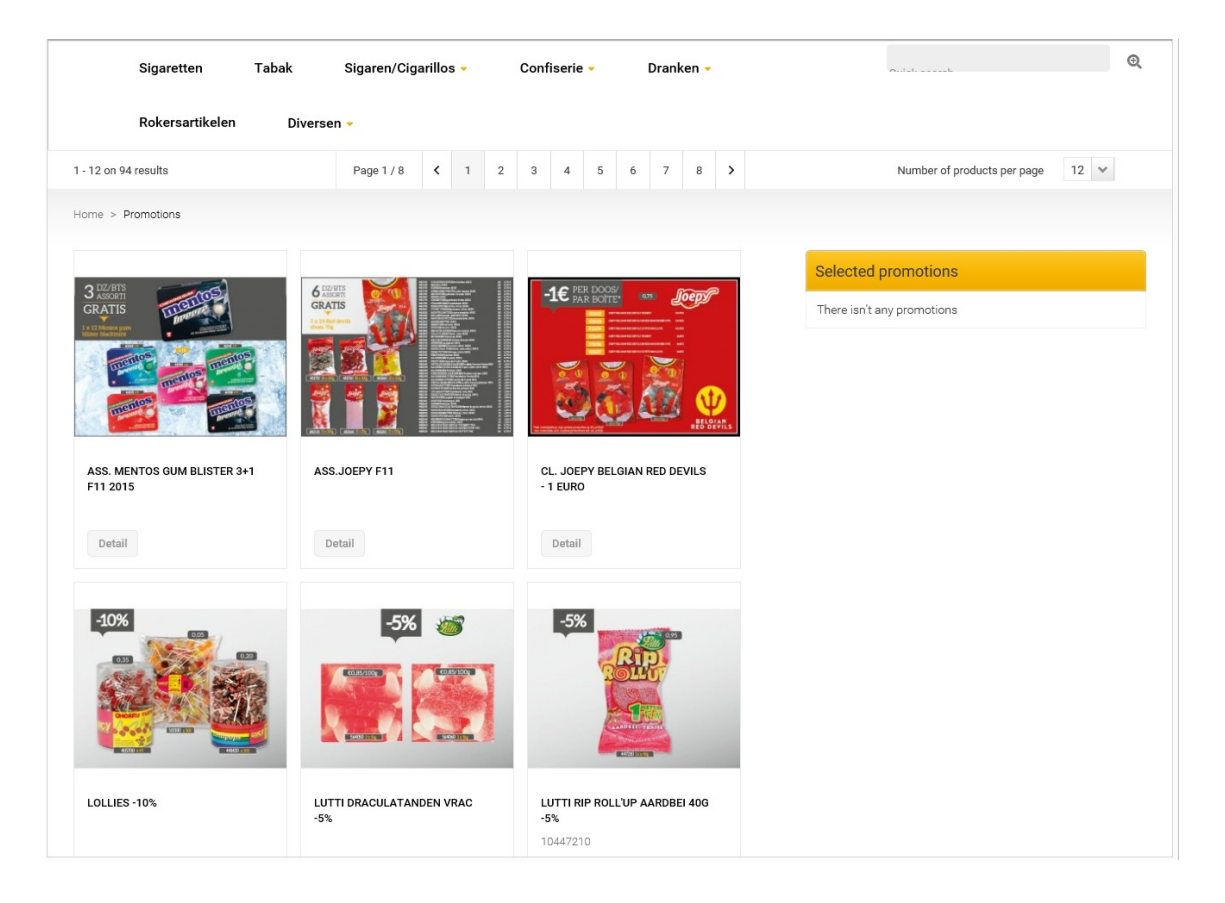

Als u een promotie toevoegt of als er promoties in uw winkelmand staan, komen deze rechts op het scherm onder "Selected Promotions".

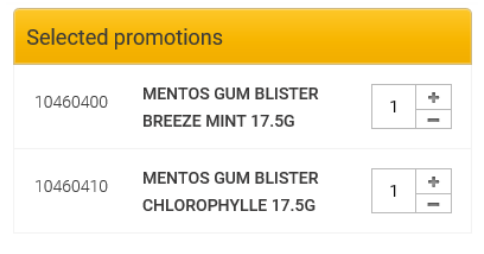

Via deze keuzelijst kan u het aantal promoties per pagina wijzigen.

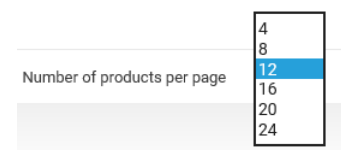

Via deze balk kan u de volgende of de vorige promotie pagina zien.

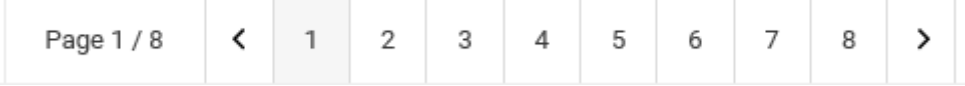

Op dit scherm wordt de zoekopdracht enkel binnen de promoties uitgevoerd. Om gericht te zoeken, kunt u gebruikmaken van het zoekveld of boven een productgroep selecteren.

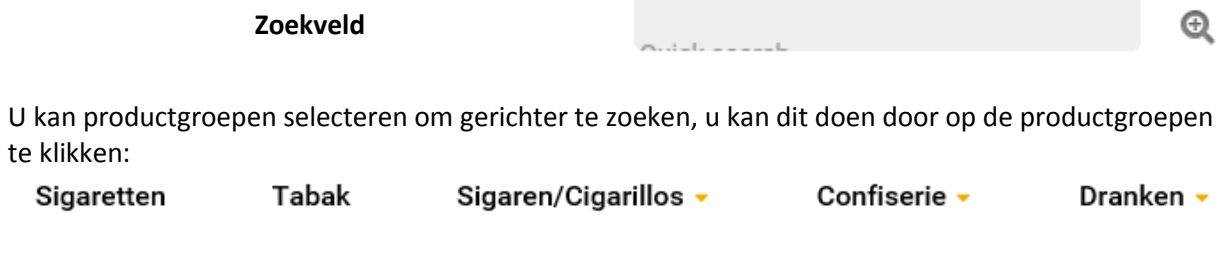

Rokersartikelen Diversen -

**MENTOS RAINBOW ROLLEN** 

Indien u op een promotie klikt, krijgt u meer details te zien.

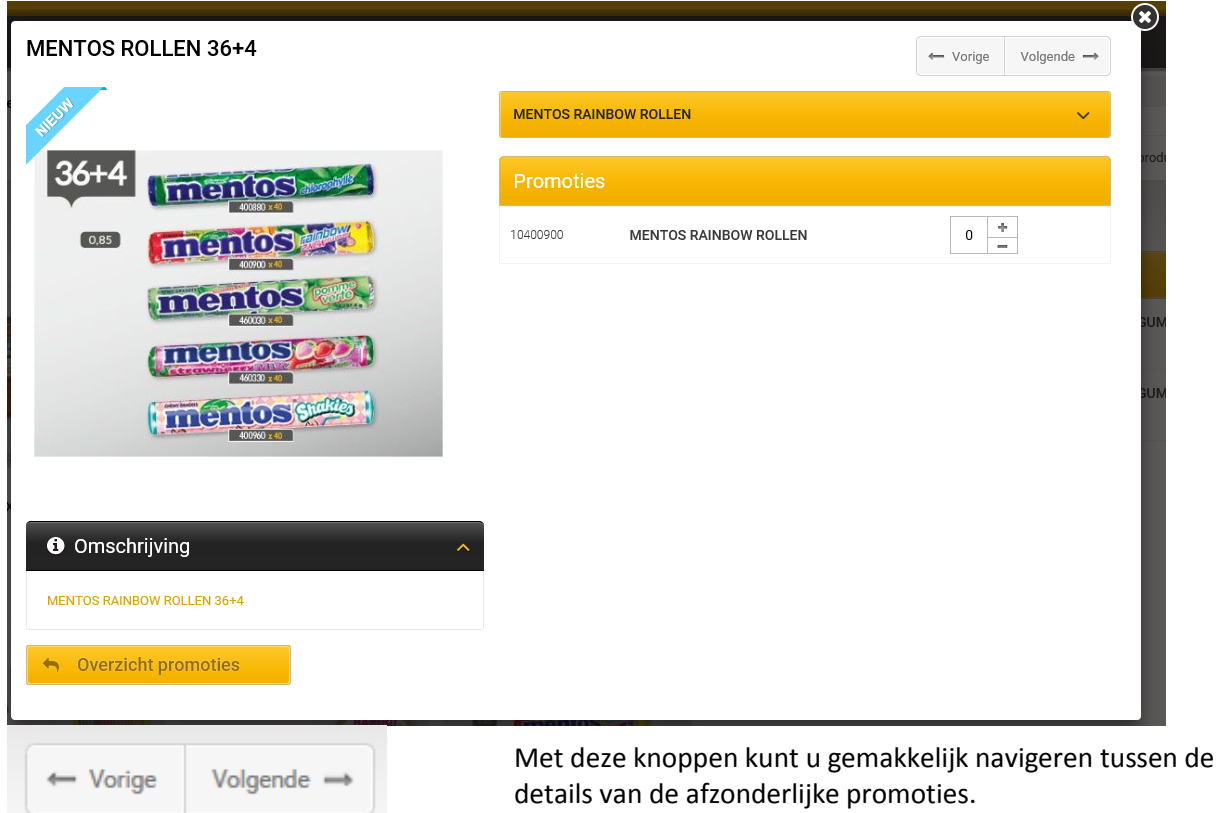

Toont de omschrijving van de promotie. In het geval van meerdere artikelen wordt er een keuzelijst uitgeklapt (zie volgende afbeelding).

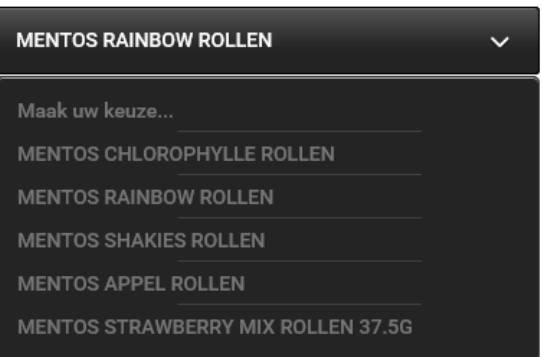

Selecteer hier de promotie die u wenst te bekijken.

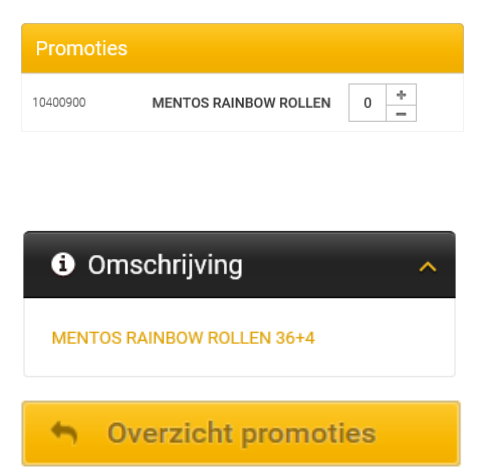

Om deze promotie te bestellen, kunt u ofwel manueel een hoeveelheid invoeren of gebruikmaken van de toetsen + en -. De V bevestigt dat het product aan uw winkelmandje is toegevoegd. Wanneer de hoeveelheid terug op '0' wordt gezet, is het product uit uw winkelmandje verwijderd.

Toont de om schrijving van de geselecteerde promotie.

Via deze knop keert u terug naar de lijst met alle promoties.

Indien er slechts 1 artikel of colli in een promotie zit kan u ze rechtstreeks via de hoofdpagina van de promoties bestellen zonder dat u op details hoeft te klikken:

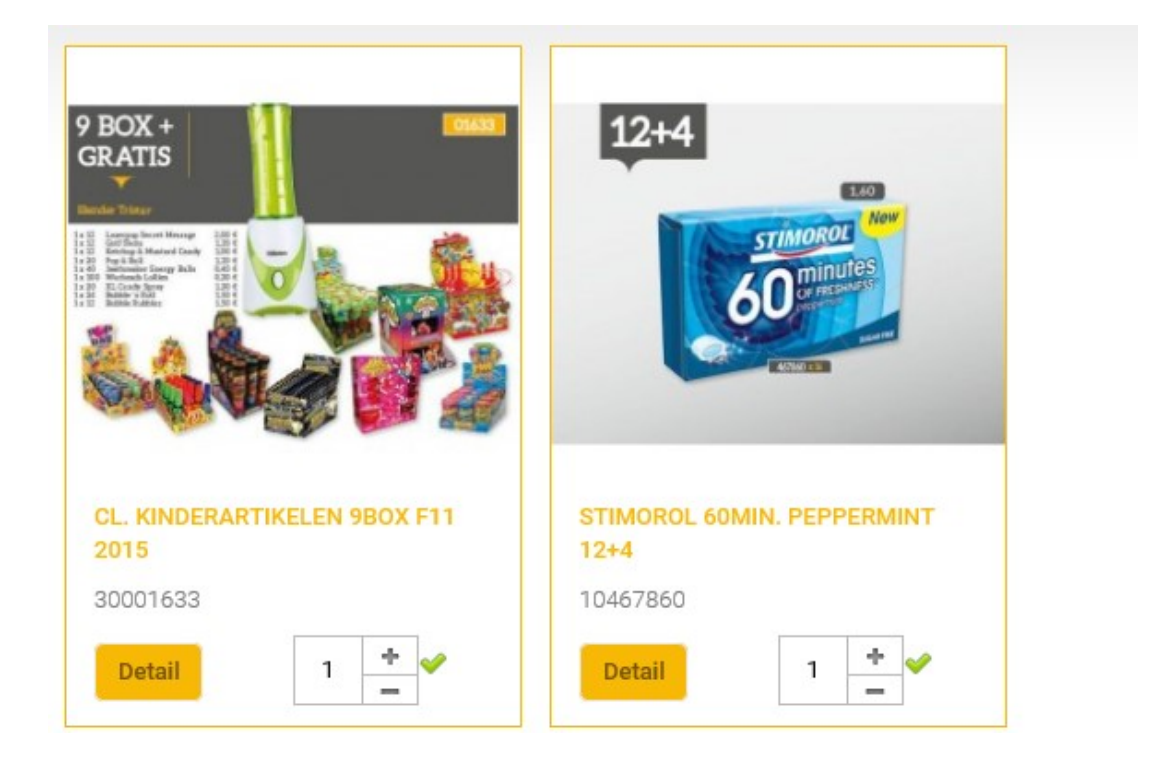

## <span id="page-8-0"></span>**Menu Bestellingen**

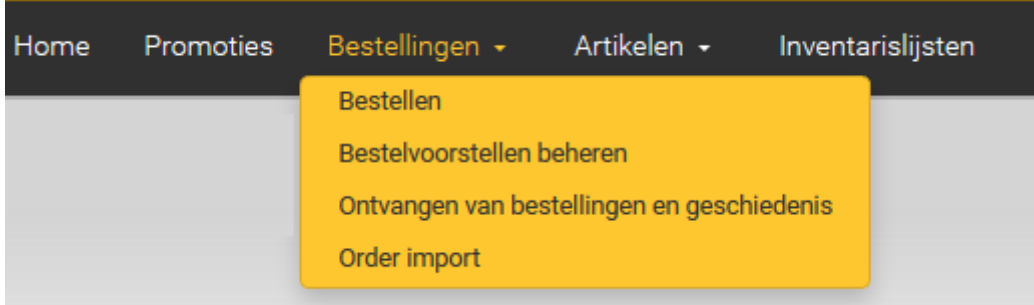

Onder het menu 'Bestellingen' hebt u verschillende mogelijkheden:

- Uw bestelling samenstellen via het submenu 'Bestellen'.
- Uw eigen bestelsuggesties beheren en creëren.
- Een overzicht van uw afgelopen bestellingen bekijken, informatie opvragen over de status van uw lopende bestelling, uw geleverde bestelling controleren '*en een 'klacht' indienen wanneer het product niet in de gewenste hoeveelheid werd geleverd (tijdens een volgende update zal deze functie beschikbaar worden gemaakt)'*.

#### *Bestellen*

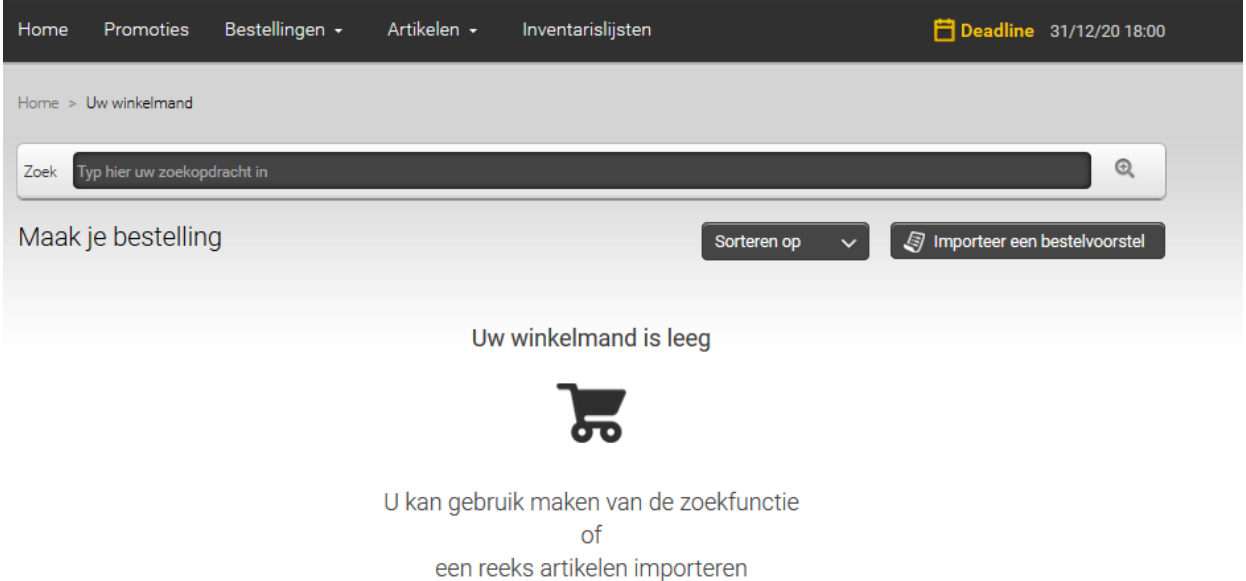

U kunt op verschillende manieren een bestelling samenstellen. Zoals hierboven vermeld, kunt u in het zoekveld een productomschrijving invoeren of de streepjescode van een product scannen. Een tweede mogelijkheid is dat u gaat werken via het menu 'Producten'. Dit wordt hieronder toegelicht.

In het zoekveld kunt u volledige of gedeeltelijke namen van producten, getallen en streepjescodes alsook productnummers van Lyfra invoeren. Het is vanaf nu dus mogelijk om eender welk zoekcriterium te hanteren.

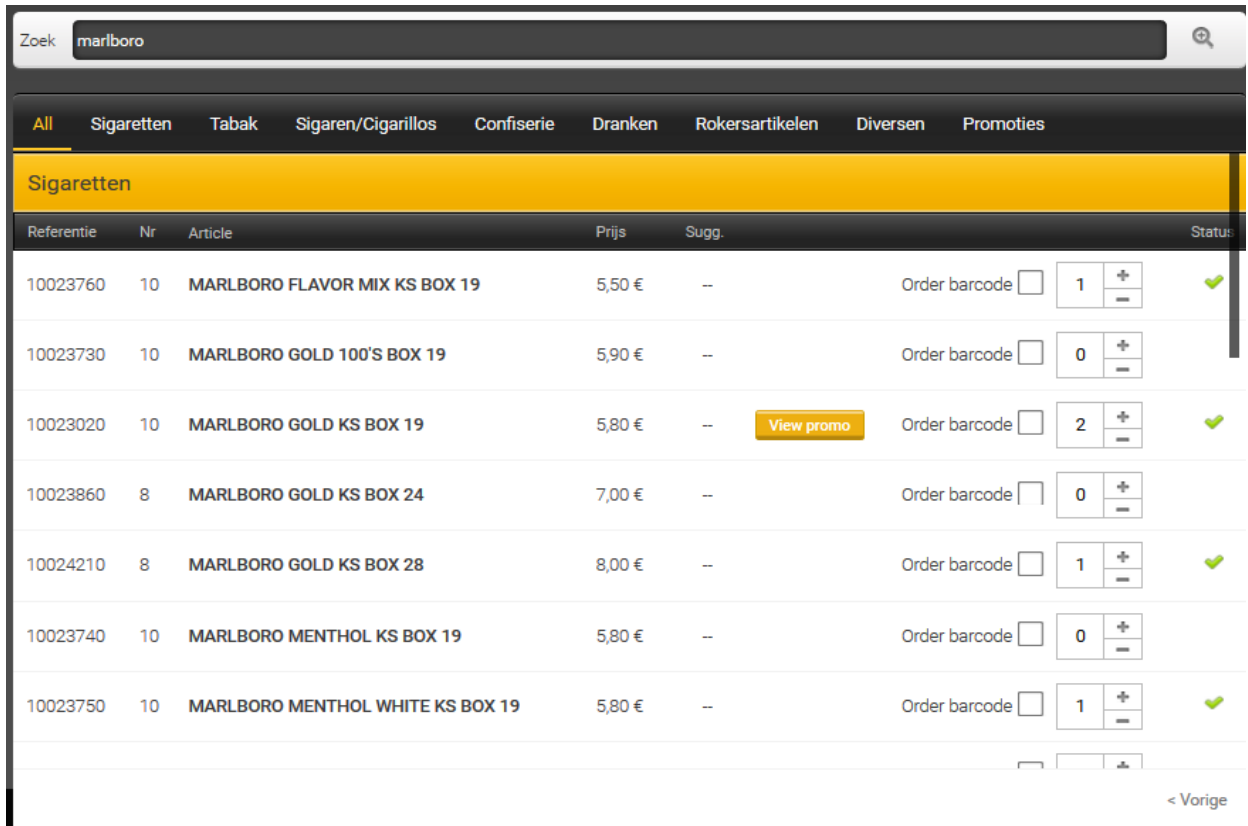

Eens u het product heeft gevonden, dient u de gewenste hoeveelheid aan te duiden. Het product wordt automatisch in uw winkelmandje gelegd.

Het is thans ook mogelijk om de labels met streepjescodes van de bestelde producten te bestellen. Vink hiervoor het desbetreffende hokje aan. Deze labels worden u dan samen met uw volgende levering overhandigd.

## <span id="page-9-0"></span>**Menu Producten**

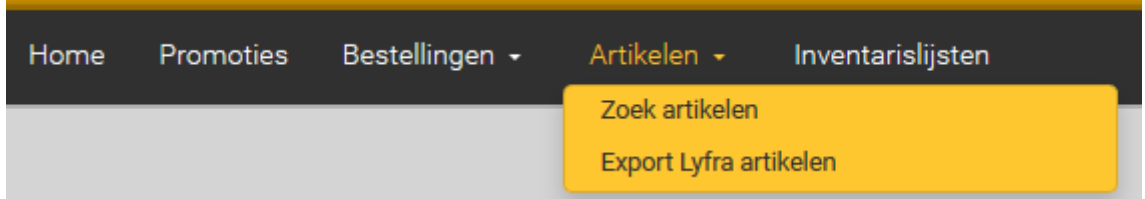

Deze functie geeft u toegang tot het volledige productgamma dat beschikbaar is bij Lyfra. U heeft de mogelijkheid om de door u gezochte producten direct in uw winkelmandje te leggen.

Deze pagina bestaat uit 3 delen:

Zoek Typ hier uw zoekopdracht in  $^{\copyright}$ 

Voer in het zoekveld uw zoekcriteria in (productnummer, deel van de naam, streepjescode, etc.).

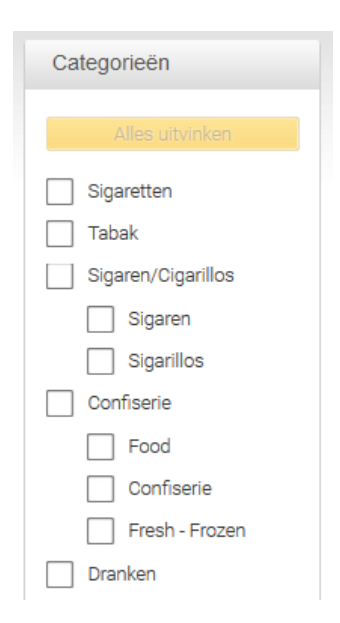

Onder 'Categorie' kunt u uw zoekopdracht verfijnen door één of meerdere productgroepen te selecteren. Vink hiervoor de gewenste groep(en) aan. Om een hokje/hokjes te deselecteren, volstaat het om het aangevinkte hokje opnieuw aan te klikken of gebruik te maken van de knop 'Alle vinkjes verwijderen' bovenaan het venster.

Het derde onderdeel van dit venster laat het resultaat van uw zoekopdracht zien.

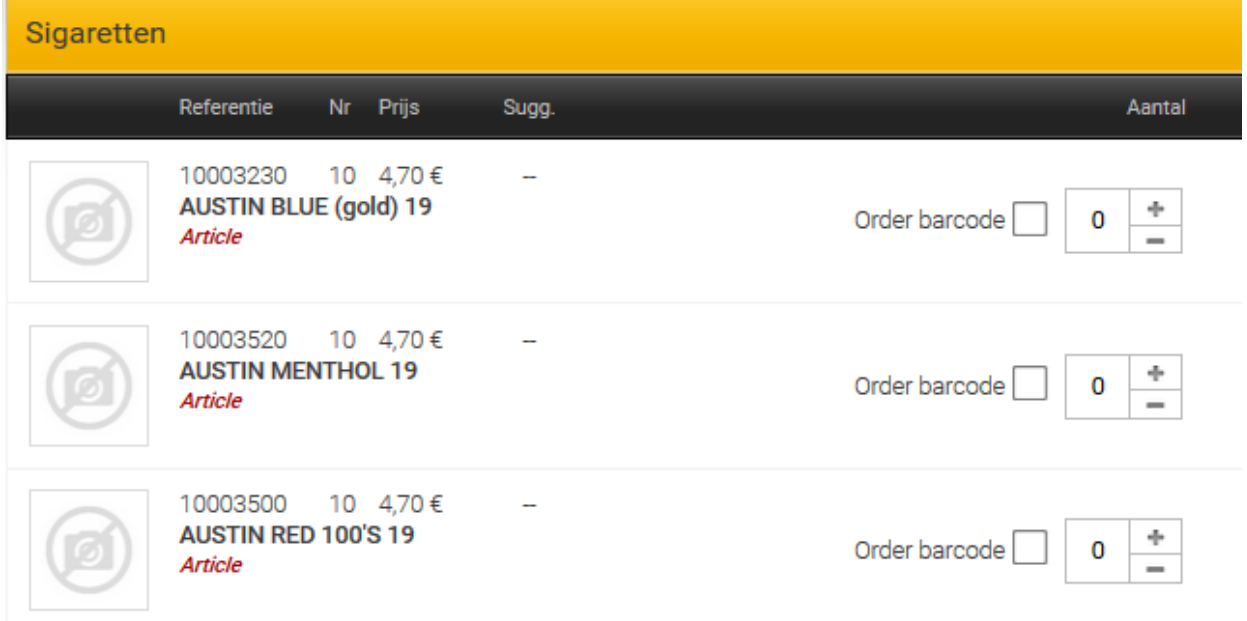

Het enige wat u nog hoeft te doen, is de gewenste hoeveelheid aanduiden. Daarna wordt het product in uw winkelmandje gelegd.

## <span id="page-11-0"></span>**Uw winkelmandje**

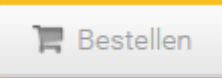

U kunt uw winkelmandje raadplegen door op de knop 'Bestellen' bovenaan het venster te klikken.

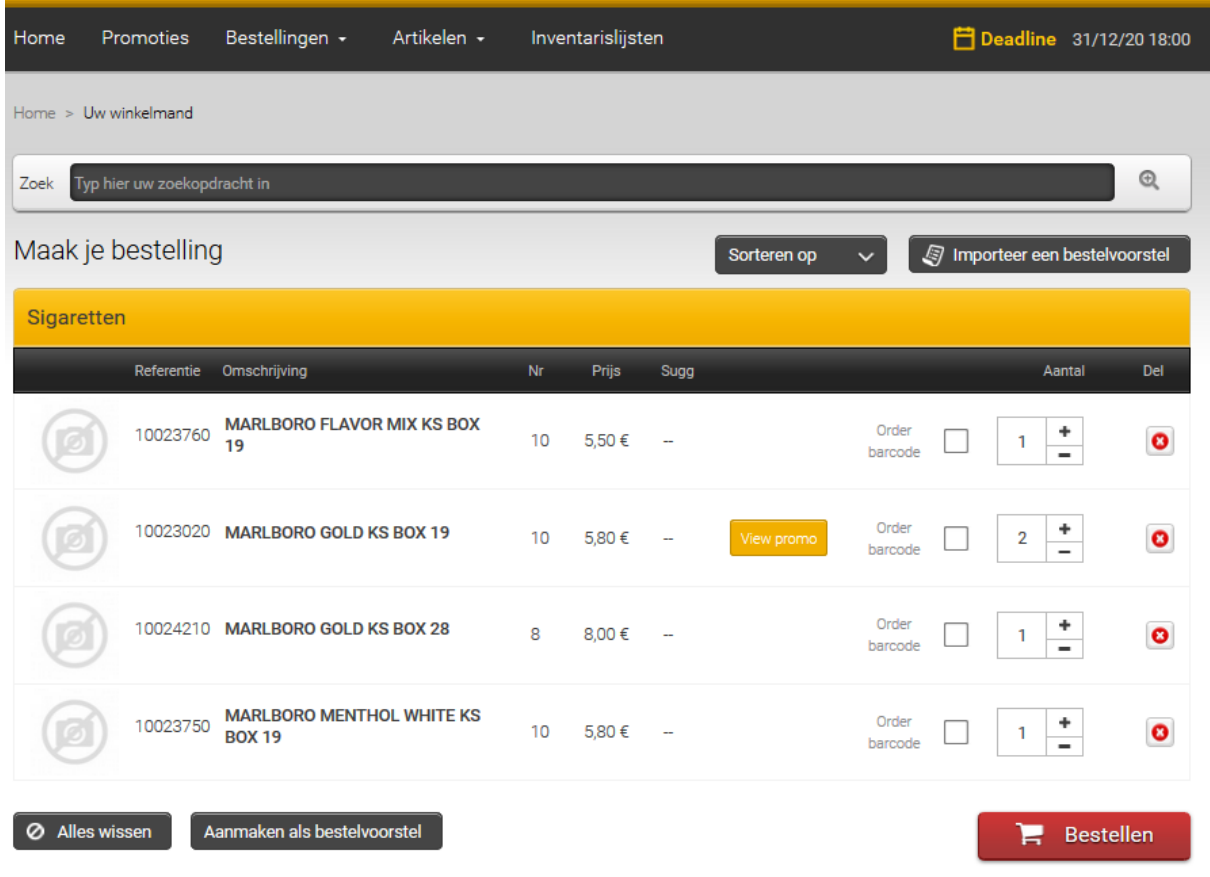

Hier hebt u de keuze uit verschillende functies:

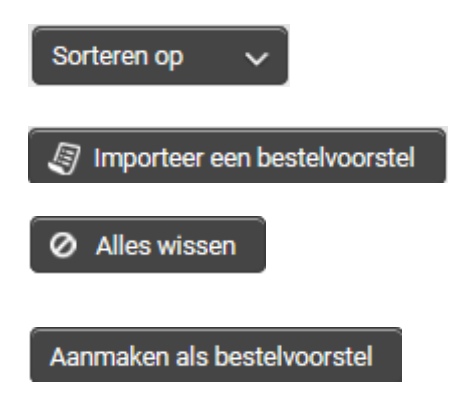

Hiermee kunt u de lijst sorteren, ofwel volgens referentie ofwel volgens naam.

Importeer een persoonlijke of door Lyfra gemaakte bestelsuggestie.

Hiermee maakt u uw winkelmandje leeg.

Deze functie biedt u de mogelijkheid om de lopende bestelling als persoonlijke bestelsuggestie te registeren.

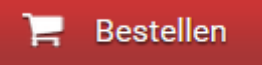

Nadat u op 'Bestelling bevestigen' heeft geklikt, verschijnt het hiernaast afgebeelde venster. Nu hebt u de mogelijkheid om uw bestelling definitief te bevestigen of te annuleren.

Klik op deze knop om uw bestelling te verzenden.

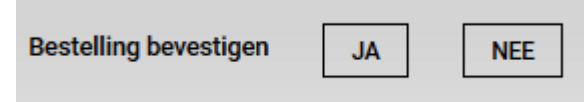

## <span id="page-12-0"></span>**Bestelsuggesties**

Om de omgang met het systeem te vergemakkelijken, biedt Lyfra zijn klanten bestelsuggesties aan. Deze bestelsuggesties zijn gebaseerd op uw vorige bestellingen en bevatten dus het merendeel van de producten die u nodig heeft, met uitzondering van de promoties of eenmalige aanbiedingen. Met SelinEvo gaan we zelfs nog verder en bieden we u de mogelijkheid om uw eigen lijsten te creëren.

Hier ziet u hoe u dit menu kunt raadplegen:

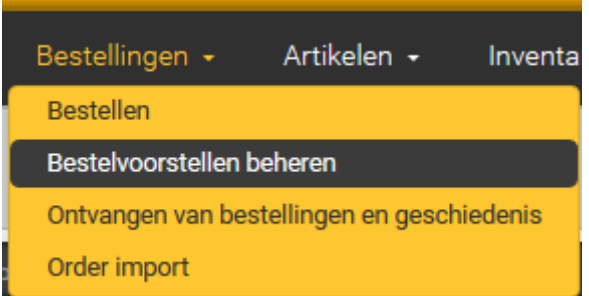

Klik in de menubalk op 'Bestellingen'. Selecteer daarna 'Bestelsuggesties beheren'.

#### Het onderstaande venster wordt geopend.

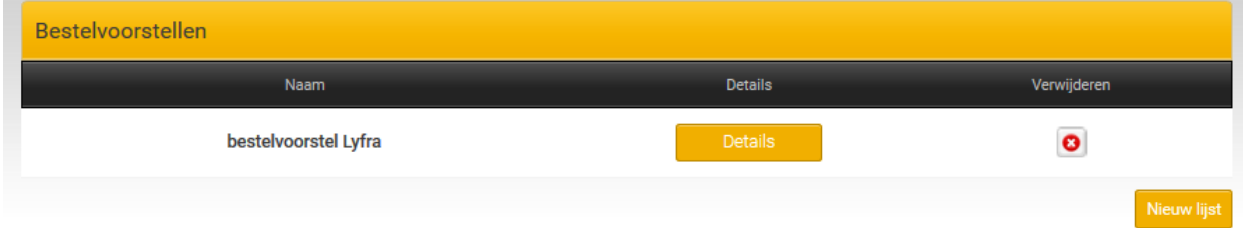

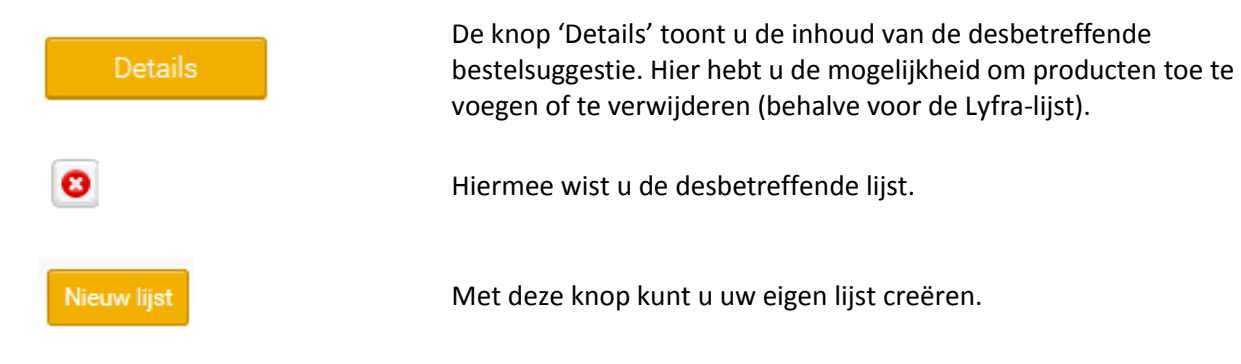

#### *Een persoonlijke lijst creëren*

Nadat u op de knop 'Nieuwe lijst creëren' heeft geklikt, verschijnt het hiernaast weergegeven venster. Geef de lijst een naam en klik op 'Toevoegen'.

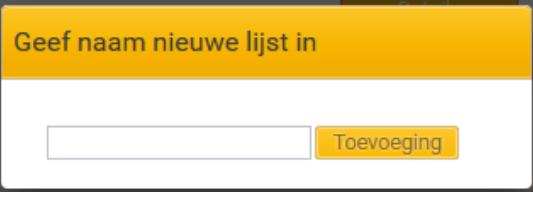

Wanneer de lijst met succes werd gecreëerd, ziet het venster er als volgt uit.

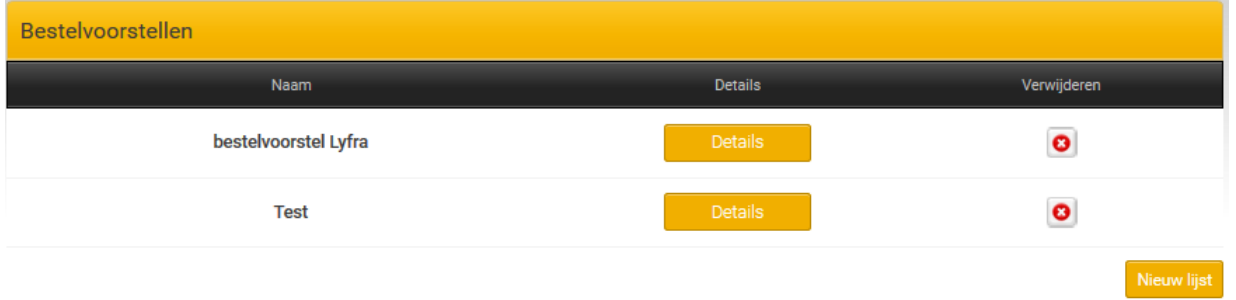

#### *Producten toevoegen aan een persoonlijke lijst*

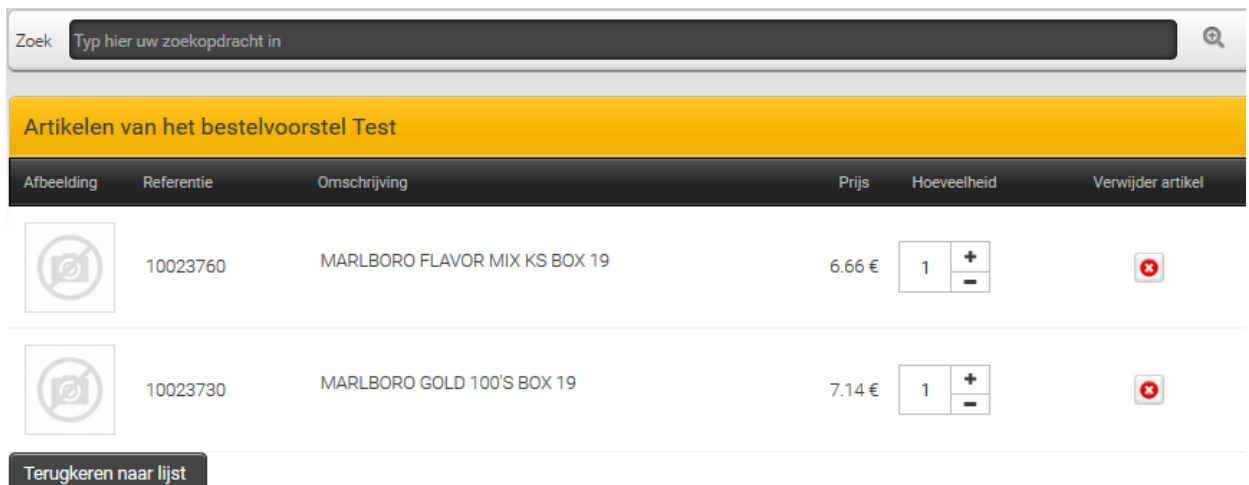

Voer uw criteria in het zoekveld in. Er verschijnt een lijst met de gevonden producten.

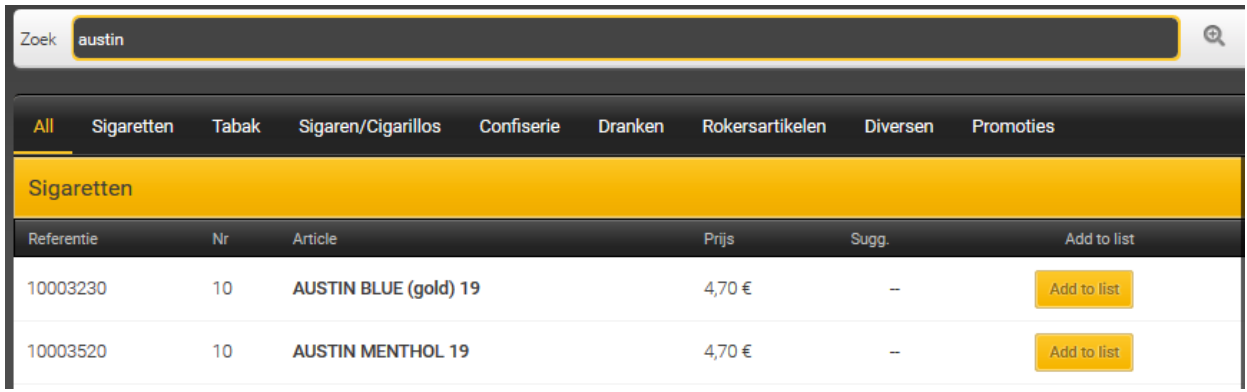

Klik daarna voor het desbetreffende product op 'Toevoegen aan een lijst'.

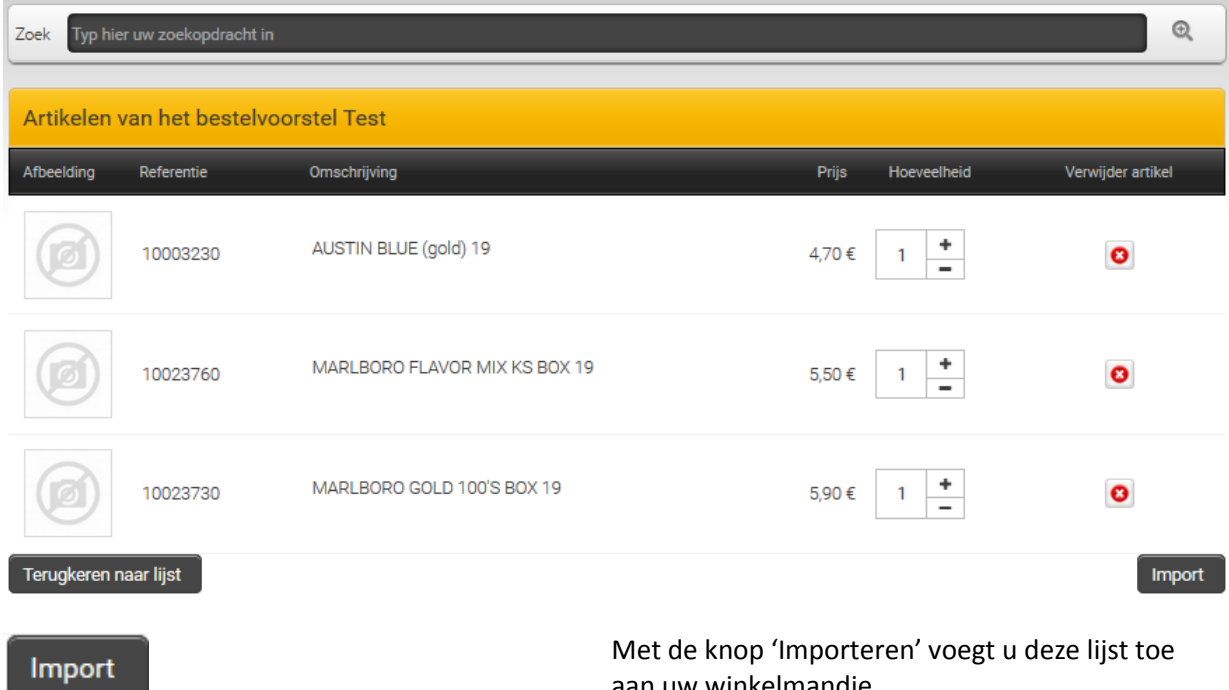

aan uw winkelmandje.

## <span id="page-15-0"></span>**Een bestelvoorstel importeren**

Het is mogelijk om met SelinEvo een lijst te importeren afkomstig van een ander programma(kassa programma, etc). Dit bestand moet van het formaat \*.txt zijn en de volgende informatie bevatten:

- Het artikelnummer van Lyfra
- Het scheidingsteken , (komma)
- Het aantal

Voorbeeld :

10000310,1 10000320,1 10000330,1

#### <span id="page-15-1"></span>Te volgen procedure

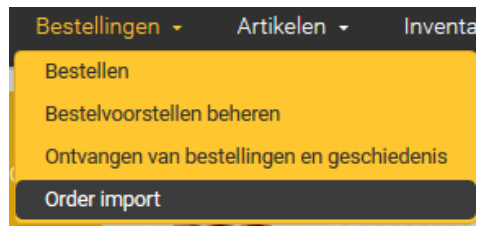

Klik vervolgens op de knop 'File' om te bladeren naar het te importeren bestand. Klik op Validate en uw bestelling zal beschikbaar zijn in uw winkelmandje.

Klik op « Order import » in het menu Bestellingen.

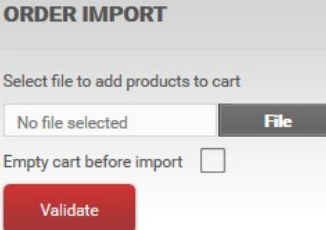